# **Holding a Microsoft Teams Meeting with a Parent**

Click here for a video tutorial of this process.

## **Step 1:**

Login to your @sd22.bc.ca webmail by going to www.sd22.bc.ca, clicking on "Staff Resources" at the top of the page, clicking on "Office 365 Mail" and then entering in your username and password.

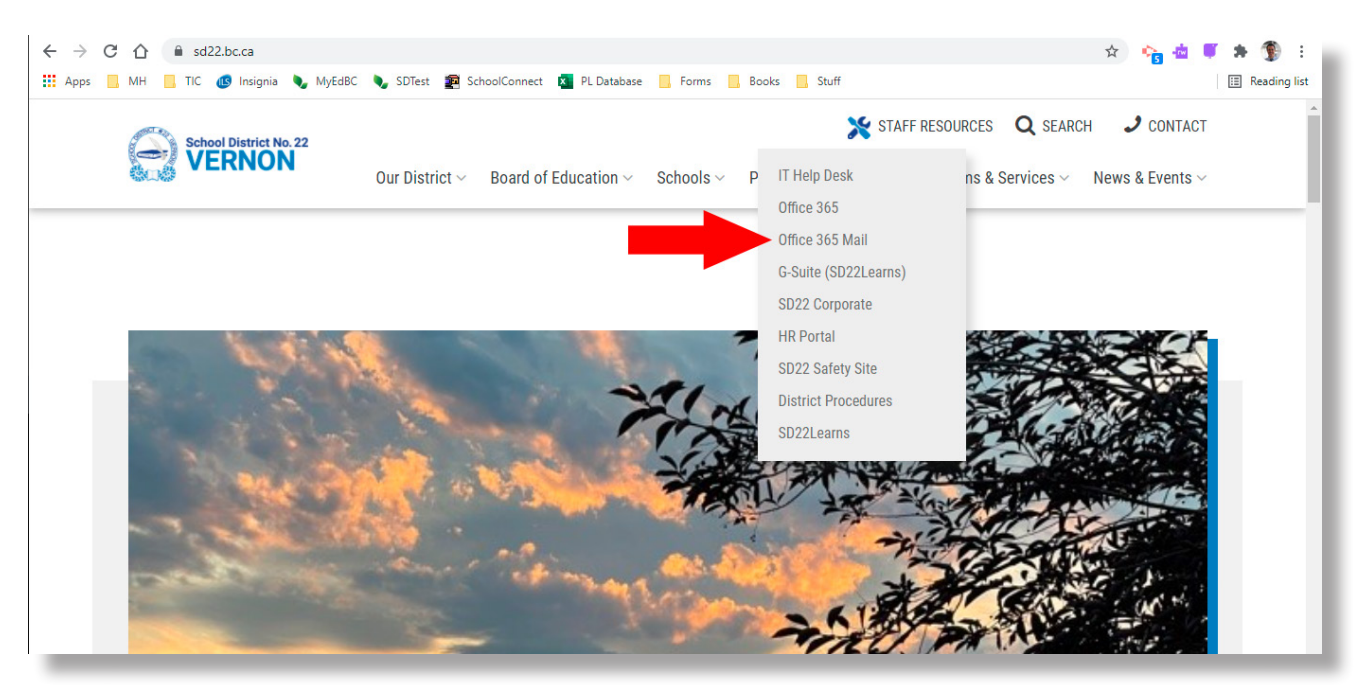

## **Step 2:** Click on the Calendar icon in the left-hand side to access your Outlook Calendar.

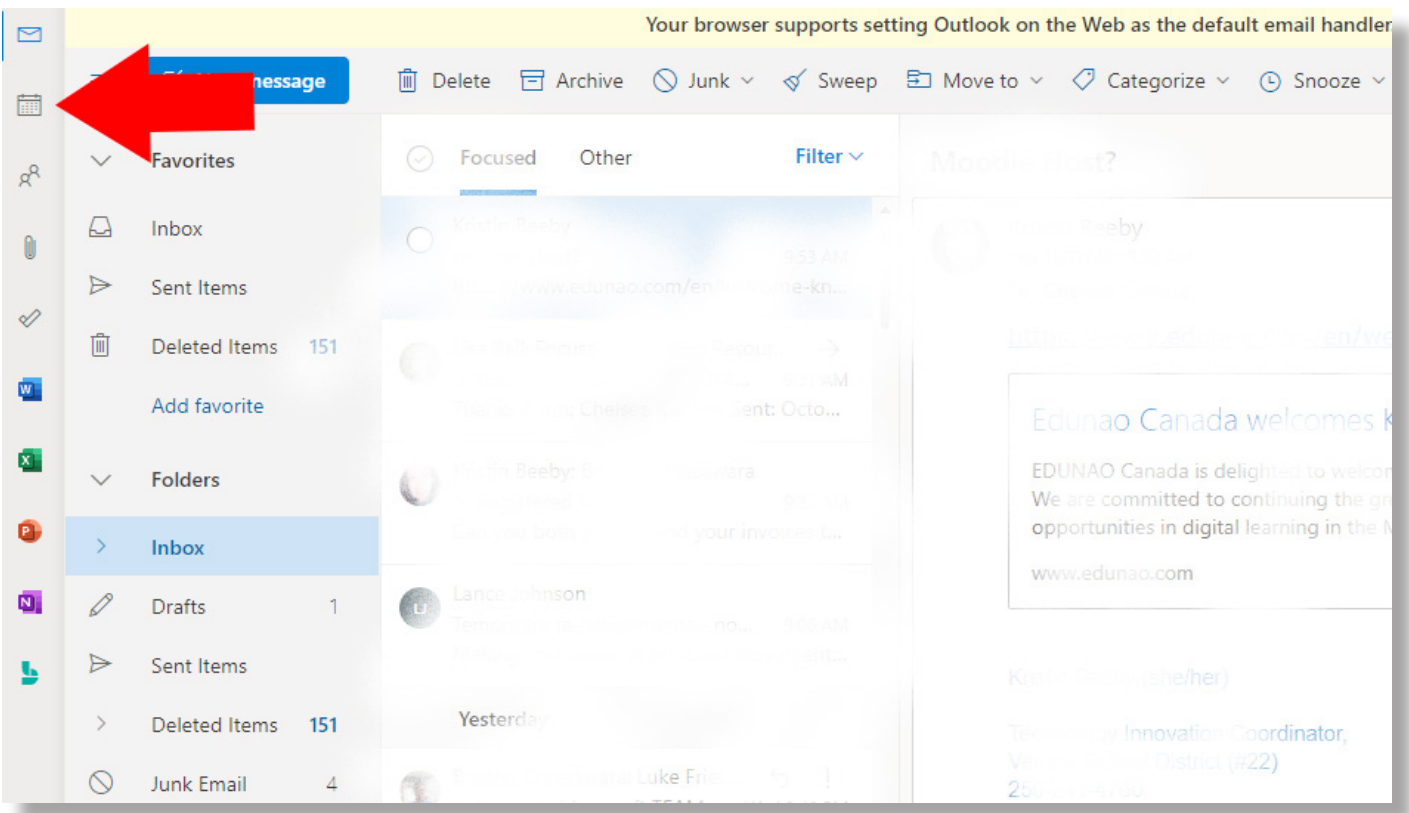

# **Step 3:**

Create a new event in your calendar by clicking on the "New event" button in the top left-hand corner.

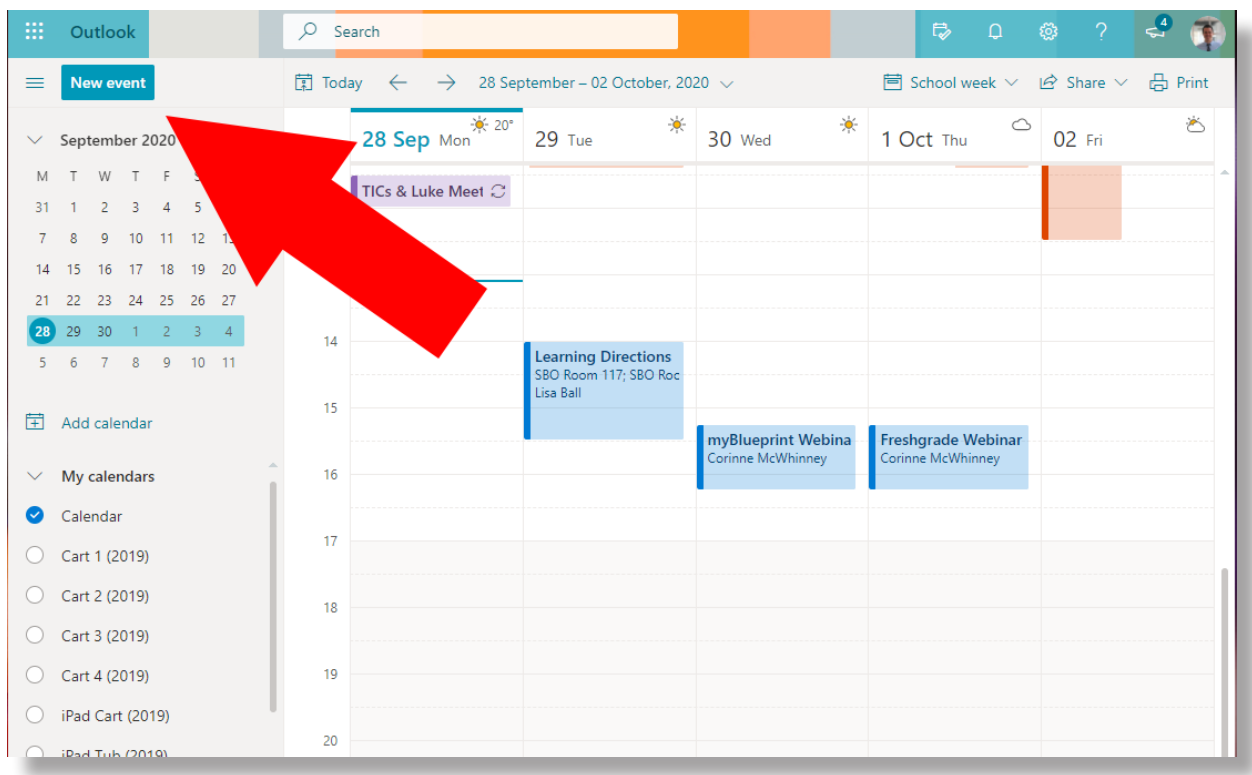

# **Step 4:**

Enter the name of your meeting (1), parent email address (2) and time & date (3) details into the event. Then, make sure to toggle the "Teams meeting" switch to the on postion (4).

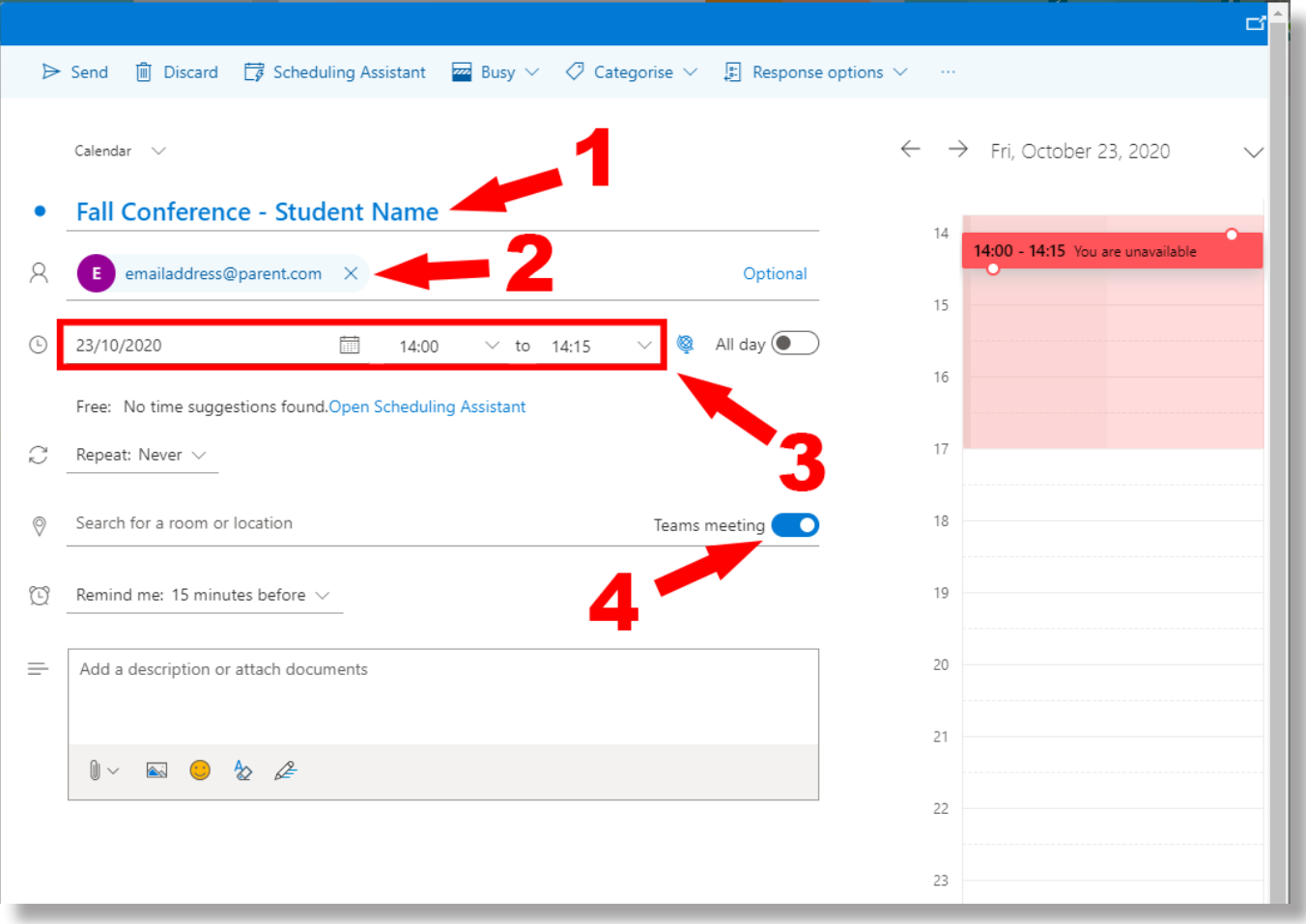

### **Step 5:**

Review the details of your meeting one last time, and then click the "Send" button to invite the parent to your meeting. The parent will recieve an email that contains a link to the Teams meeting.

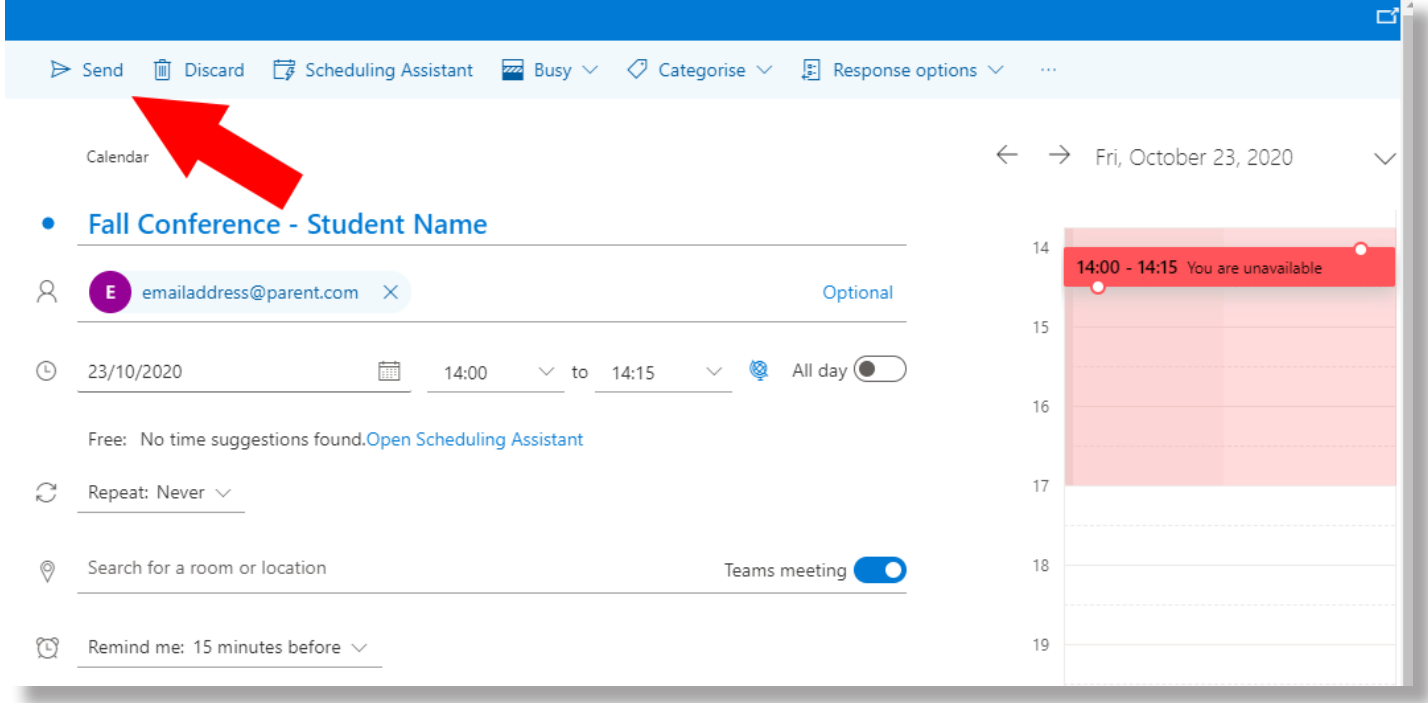

### **Step 6:**

A few minutes before the meeting is intended to start, join the meeting by accessing your calendar again (steps 1 & 2), clicking on the event in your calendar, and clicking on the "Join" button. This should launch Teams.

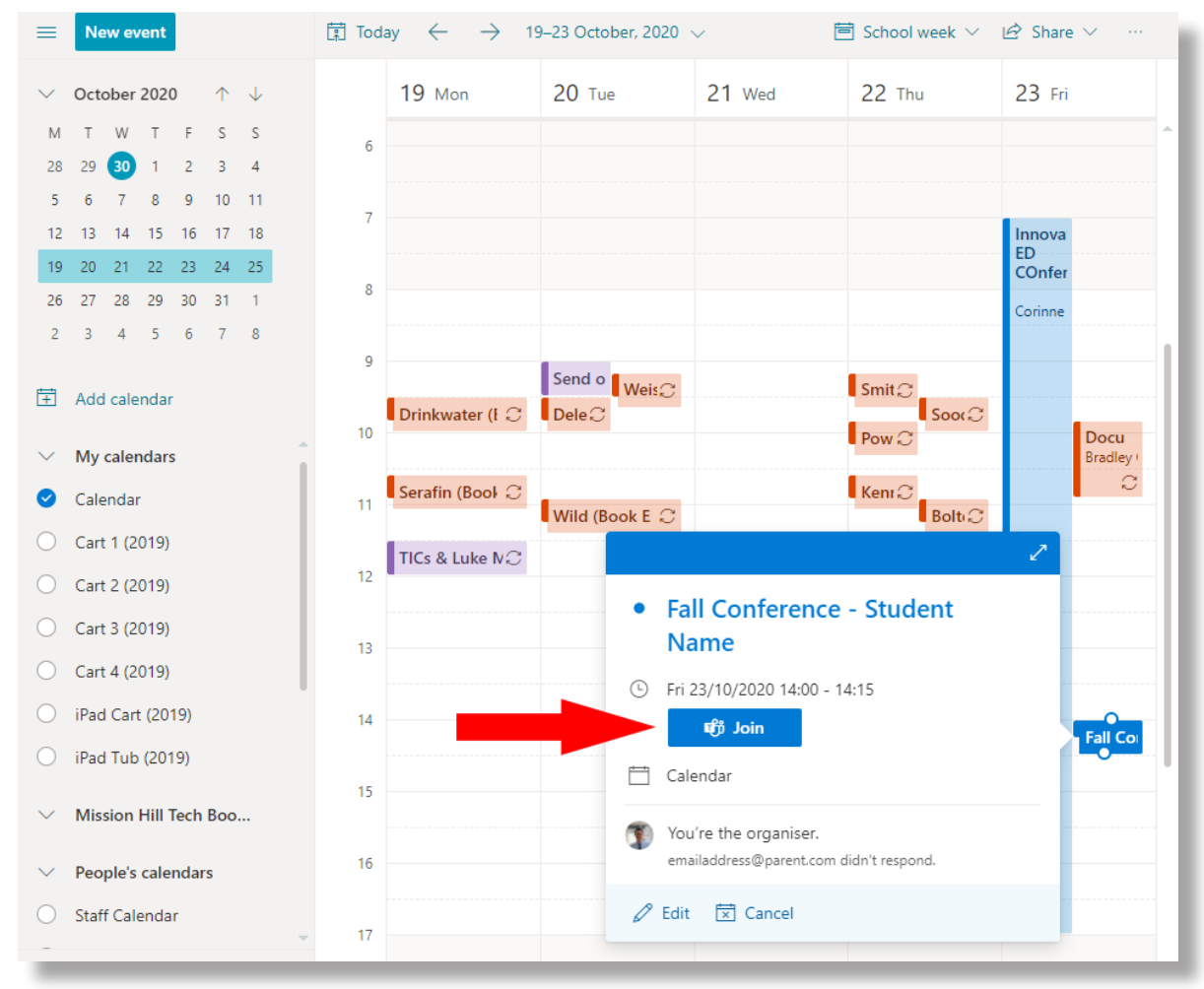

**Step 7:** Click on "Join now" to join the Teams meeting.

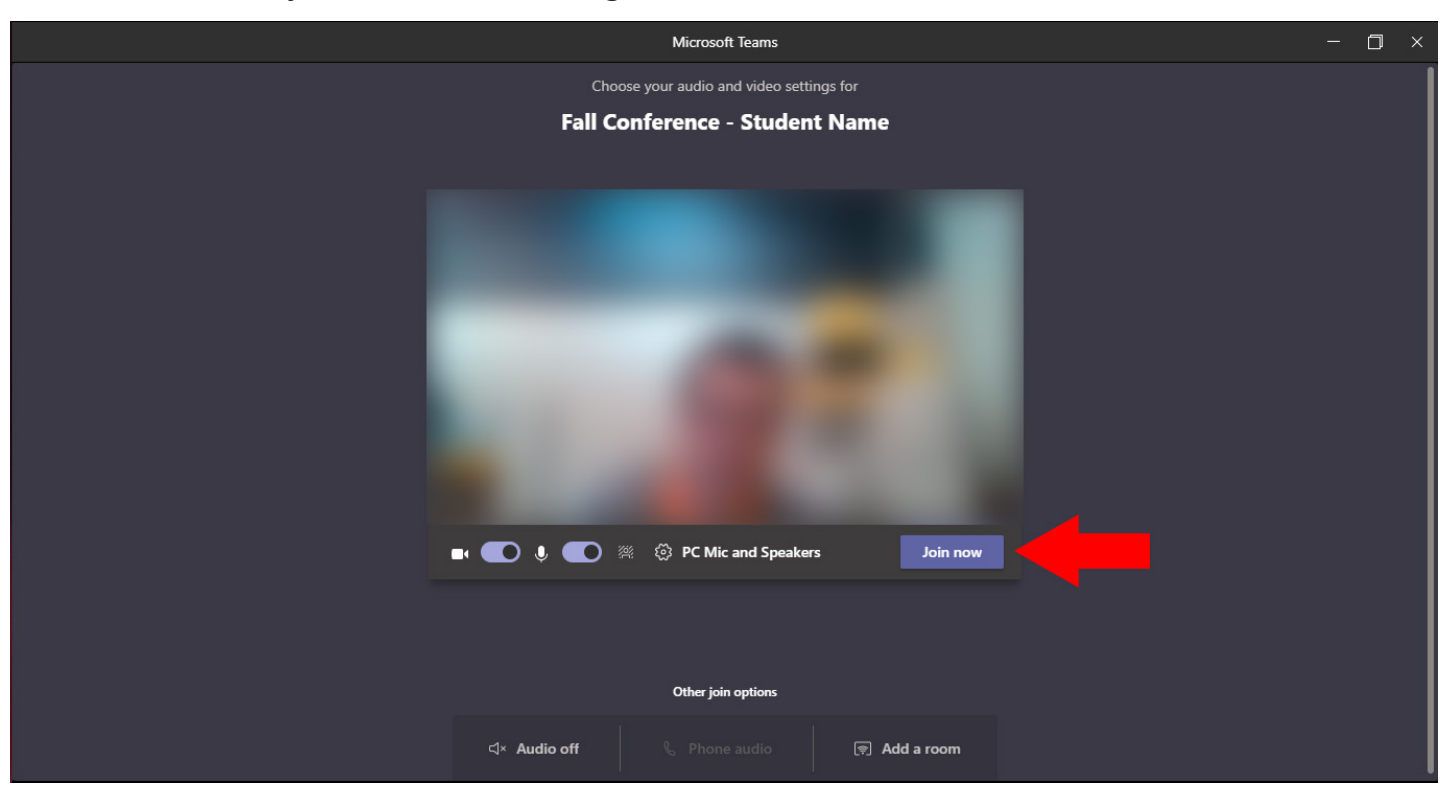

### **Step 8:**

When the parent clicks on the link in their email to join the meeting, they will be asked to enter their name and click "Join now". Once they do, a window will appear on your screen alerting you that a guest is trying to join your meeting. Please click on "Admit" to let the parent into the meeting.

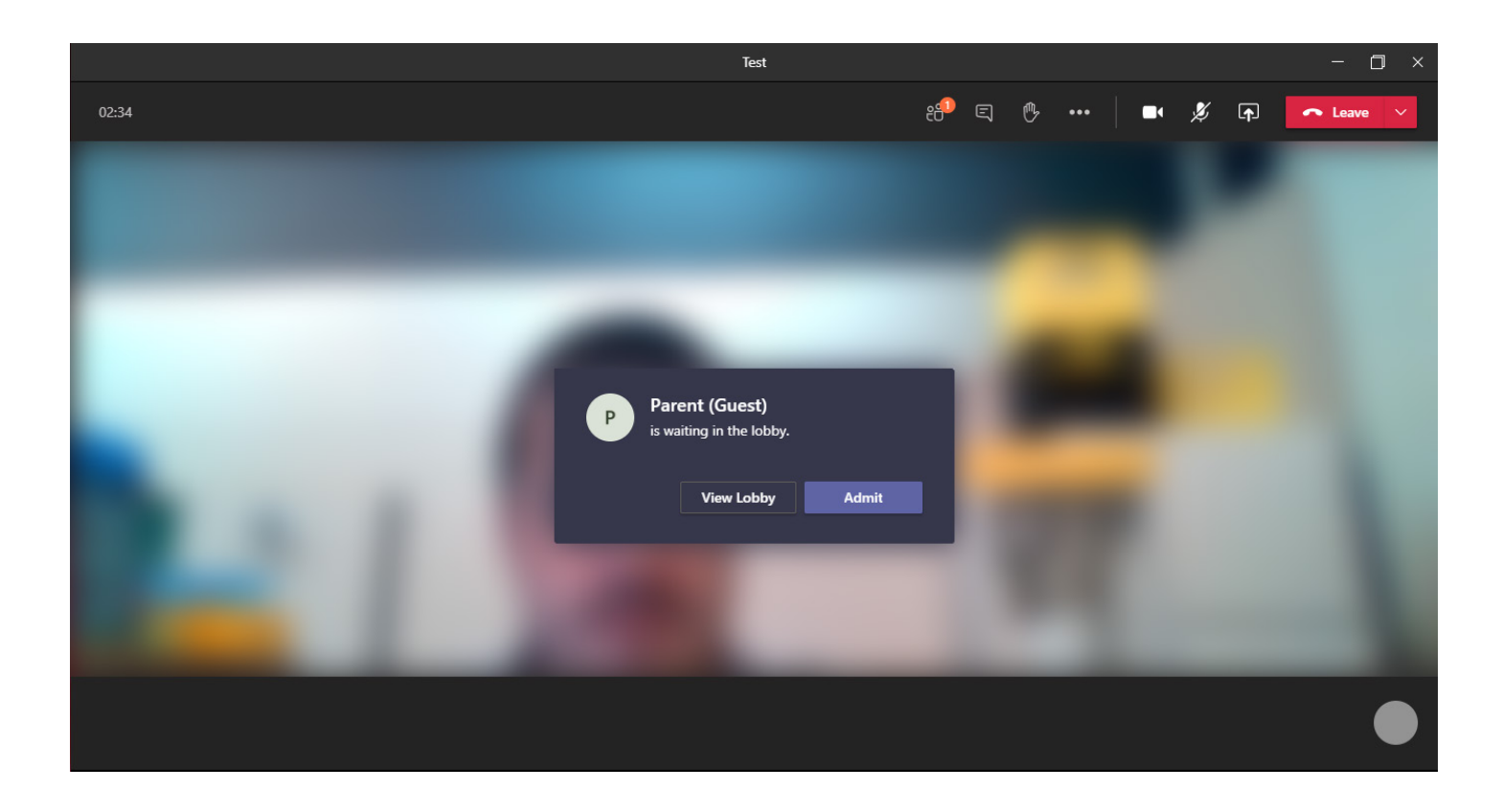

## **Helpful Tips**

- Go through the process once by inviting a friend via their personal email address to more closely resemble the experience of inviting a parent.
- While not required during a virtual conference, consider trying out screen sharing beforehand to see if this would be a valuable tool for you.
- Reach out to families ahead of time to make sure that they are prepared to participate in a Teams meeting.
- Send a reminder to parents the day before conferences begin.
- Key points to communicate to parents:
	- There are buttons to toggle on/off both the camera and microphone.
	- They will need to download the Microsoft Teams app if they would like to use a mobile device.
	- Chrome is the preferred web browser if they are planning on using a computer.
	- A webcam is required.
- Find a quiet space.